## **Quick Reference**

## Copying

### Making copies

1 Load an original document into the ADF tray or on the scanner alass.

Note: To avoid a cropped image, make sure that the original document and the output have the same paper size.

- **2** From the control panel, specify the number of copies.
- 3 If necessary, adjust the copy settings.
- 4 Copy the document.

Note: To make a quick copy, from the control panel, press

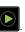

## Copying on both sides of the paper (two-sided)

- 1 Load an original document into the ADF tray or on the scanner
- 2 From the control panel, navigate to:

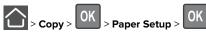

- **3** Adjust the setting.
- 4 Copy the document.

## Copying multiple pages onto a single sheet

- 1 Load an original document into the ADF tray or on the scanner
- 2 From the control panel, navigate to:

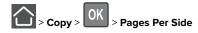

3 Adjust the settings.

**4** Copy the document.

## **Faxing**

### Sending a fax

### Using the control panel

- 1 Load the original document into the ADF tray or on the scanner
- **2** From the control panel, navigate to:

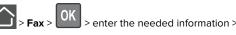

If necessary, configure other fax settings.

3 Fax the document.

### Using the computer

Note: Make sure that the Universal Fax driver is installed with the printer software. For more information, see "Installing the software" in the User's Guide.

#### For Windows users

- 1 From the document that you are trying to fax, open the Print
- **2** Select the printer, and then click **Properties**, **Preferences**, Options, or Setup.
- **3** Click **Fax** > **Enable fax**, and then enter the recipient number. If necessary, configure other fax settings.
- 4 Fax the document.

#### For Macintosh users

- 1 With a document open, choose File > Print.
- **2** Select the printer, and then enter the recipient number. If necessary, configure other fax settings.
- 3 Fax the document.

## E-mailing

### Sending an e-mail

#### Using the control panel

- 1 Load an original document into the ADF tray or on the scanner
- **2** From the control panel, navigate to:

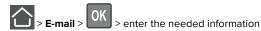

Note: You can also enter the recipient using the address book or shortcut number.

If necessary, configure the output file type settings.

3 Send the e-mail.

### Using the shortcut number

- **1** From the control panel, press #, and then enter the shortcut number using the keypad.
- 2 Send the e-mail.

## Loading paper

### **Loading trays**

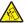

CAUTION—TIPPING HAZARD: To reduce the risk of equipment instability, load each tray separately. Keep all other trays closed until needed.

1 Remove the tray.

Note: To avoid paper jams, do not remove trays while the printer is busy.

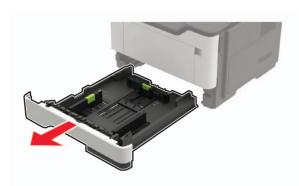

**2** Adjust the paper guides to match the size of the paper that you are loading.

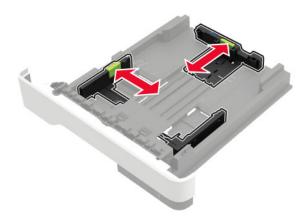

**3** Flex, fan, and align the paper edges before loading.

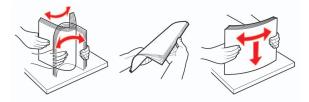

**4** Load the paper stack with the printable side facedown, and then make sure that the side guides fit snugly against the paper.

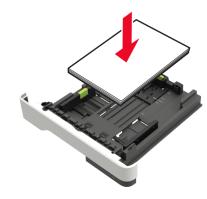

#### Notes:

- Load letterhead facedown with the top edge of the sheet toward the front of the tray for one-sided printing.
- Load letterhead faceup with the bottom edge of the sheet toward the front of the tray for two-sided printing.
- Do not slide paper into the tray.
- To avoid paper jams, make sure that the stack height is below the maximum paper fill indicator.
- **5** Insert the tray.

If necessary, set the paper size and paper type from the control panel to match the paper loaded.

## Loading the multipurpose feeder

**1** Open the multipurpose feeder.

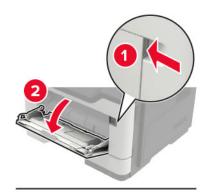

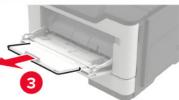

**2** Adjust the guide to match the size of the paper that you are loading.

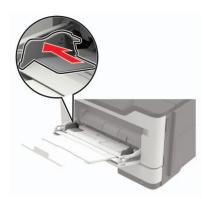

3 Flex, fan, and align the paper edges before loading.

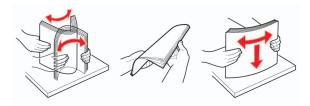

4 Load paper with the printable side faceup.

#### Notes:

- Load letterhead faceup with the top edge of the sheet toward the front of the tray for one-sided printing.
- Load letterhead facedown with the bottom edge of the sheet toward the front of the tray for two-sided printing.
- Load envelopes with the flap facedown on the left side.
- Load European envelopes with the flap facedown and entering the printer first.

**Warning—Potential Damage:** Do not use envelopes with stamps, clasps, snaps, windows, coated linings, or self-stick adhesives.

**5** From the control panel, set the paper size and paper type to match the paper loaded.

# Setting the size and type of the specialty media

1 From the control panel, navigate to:

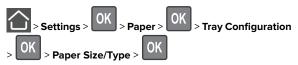

2 Select a paper source, and then configure the size and type of the specialty media.

## **Printing**

### Printing from a computer

**Note:** For labels, card stock, and envelopes, set the paper size and type in the printer before printing the document.

- **1** From the document that you are trying to print, open the Print dialog.
- 2 If necessary, adjust the settings.
- **3** Print the document.

## Maintaining the printer

### Replacing the toner cartridge

1 Open door A.

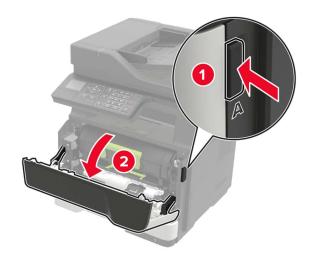

2 Remove the used toner cartridge.

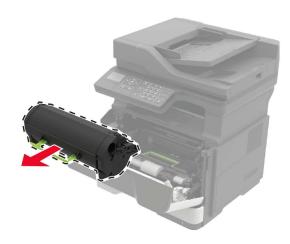

**3** Unpack the new toner cartridge, and then shake it three times to redistribute the toner.

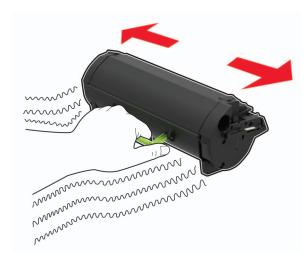

4 Insert the new toner cartridge.

**Note:** Use the arrows inside the printer as guides.

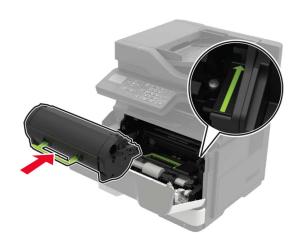

**5** Close door A.

## Replacing the imaging unit

1 Open door A.

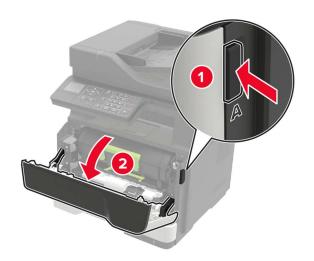

2 Remove the toner cartridge.

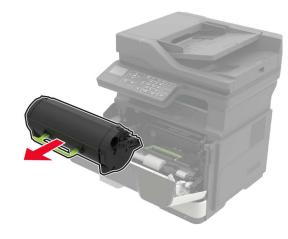

**3** Remove the used imaging unit.

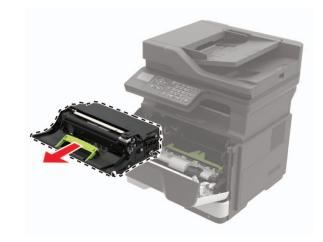

**4** Unpack the new imaging unit, and then shake it three times to redistribute the toner.

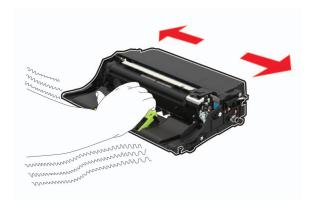

**Warning—Potential Damage:** Do not expose the imaging unit to direct light for more than 10 minutes. Extended exposure to light may cause print quality problems.

**Warning—Potential Damage:** Do not touch the photoconductor drum. Doing so may affect the quality of future print jobs.

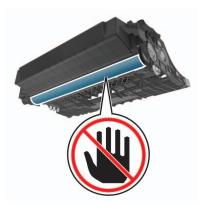

**5** Insert the new imaging unit.

**Note:** Use the arrows inside the printer as guides.

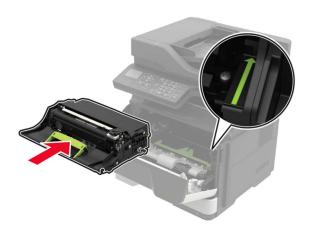

6 Insert the toner cartridge.

**Note:** Use the arrows inside the printer as guides.

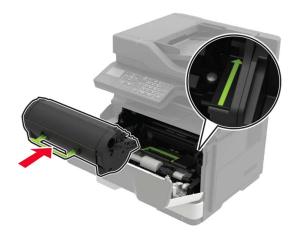

7 Close door A.

## **Clearing jams**

## **Avoiding jams**

### Load paper properly

• Make sure that the paper lies flat in the tray.

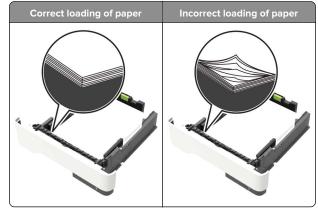

- Do not load or remove a tray while the printer is printing.
- Do not load too much paper. Make sure that the stack height is below the maximum paper fill indicator.

• Do not slide paper into the tray. Load paper as shown in the illustration.

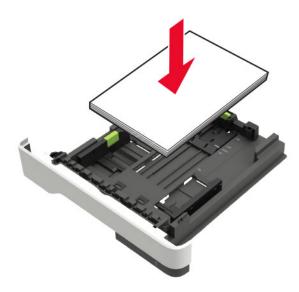

- Make sure that the paper guides are positioned correctly and are not pressing tightly against the paper or envelopes.
- Push the tray firmly into the printer after loading paper.

### Use recommended paper

- Use only recommended paper or specialty media.
- Do not load paper that is wrinkled, creased, damp, bent, or curled.
- Flex, fan, and align the paper edges before loading.

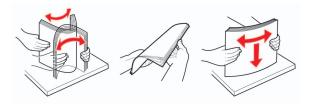

- Do not use paper that has been cut or trimmed by hand.
- Do not mix paper sizes, weights, or types in the same tray.
- Make sure that the paper size and type are set correctly on the computer or printer control panel.
- Store paper according to manufacturer recommendations.

## **Identifying jam locations**

#### Notes:

- When Jam Assist is set to On, the printer automatically flushes blank pages or partially printed pages with after a jammed page is cleared. Check your printed output for blank pages.
- When Jam Recovery is set to On or Auto, the printer reprints jammed pages.

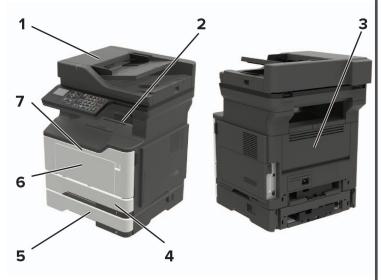

|   | Jam location                   |
|---|--------------------------------|
| 1 | Automatic document feeder      |
| 2 | Standard bin                   |
| 3 | Rear door                      |
| 4 | Standard 250-sheet tray        |
| 5 | Optional 250- or 550-sheet ray |
| 6 | Multipurpose feeder            |
| 7 | Door A                         |

## Paper jam in door A

**1** Remove the tray.

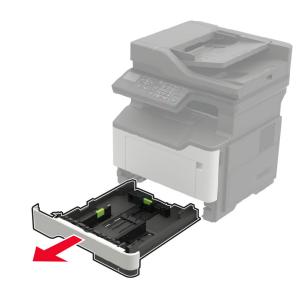

2 Open door A.

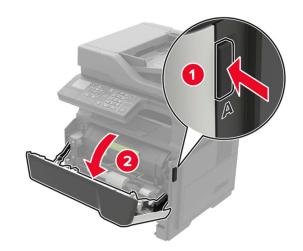

**3** Remove the toner cartridge.

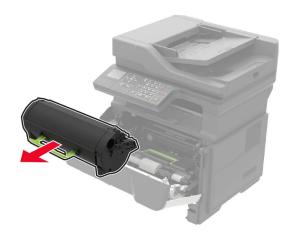

4 Remove the imaging unit.

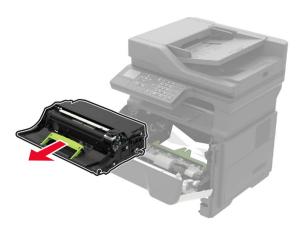

**Warning—Potential Damage:** Do not expose the imaging unit to direct light for more than 10 minutes. Extended exposure to light may cause print quality problems.

**Warning—Potential Damage:** Do not touch the photoconductor drum. Doing so may affect the quality of future print jobs.

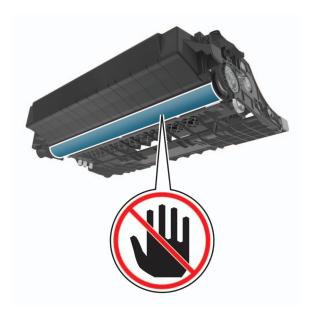

**5** Remove the jammed paper.

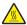

CAUTION—HOT SURFACE: The inside of the printer might be hot. To reduce the risk of injury from a hot component, allow the surface to cool before touching

**Note:** Make sure that all paper fragments are removed.

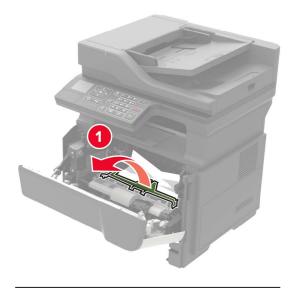

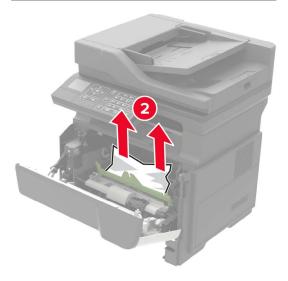

6 Insert the imaging unit.

**Note:** Use the arrows inside the printer as guides.

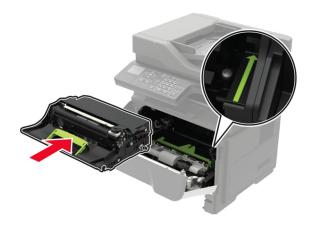

7 Insert the toner cartridge.

**Note:** Use the arrows inside the printer as guides.

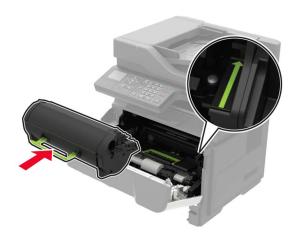

8 Close door A.

9 Insert the tray.

## Paper jam in the rear door

1 Open the rear door.

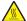

**CAUTION—HOT SURFACE:** The inside of the printer might be hot. To reduce the risk of injury from a hot component, allow the surface to cool before touching

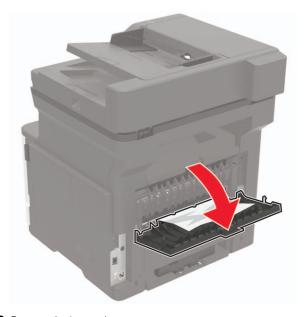

2 Remove the jammed paper.

**Note:** Make sure that all paper fragments are removed.

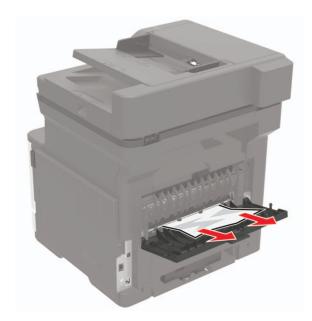

**3** Close the rear door.

## Paper jam in the standard bin

Remove the jammed paper.

Note: Make sure that all paper fragments are removed.

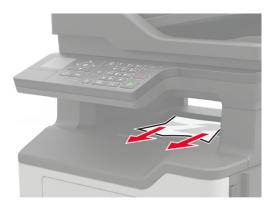

## Paper jam in the duplex unit

**1** Remove the tray.

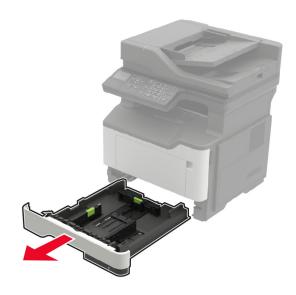

2 Remove the jammed paper.

**Note:** Make sure that all paper fragments are removed.

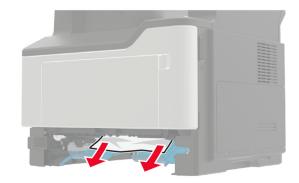

3 Insert the tray.

## Paper jam in trays

**1** Remove the tray.

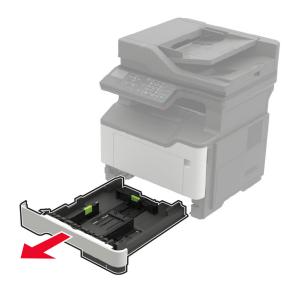

**2** Remove the jammed paper.

**Note:** Make sure that all paper fragments are removed.

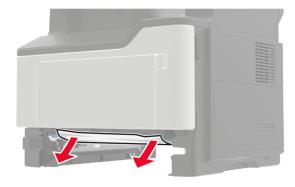

3 Insert the tray.

## Paper jam in the multipurpose feeder

**1** Remove paper from the multipurpose feeder.

2 Remove the jammed paper.

**Note:** Make sure that all paper fragments are removed.

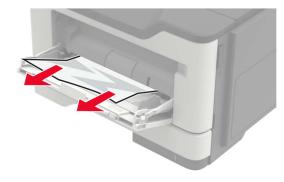

**3** Flex, fan, and align the paper edges before loading.

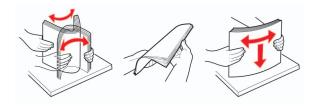

4 Reload paper, and then adjust the paper guide.

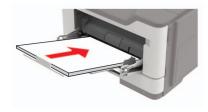

# Paper jam in the automatic document feeder

1 Remove all original documents from the ADF tray.

2 Open the ADF cover.

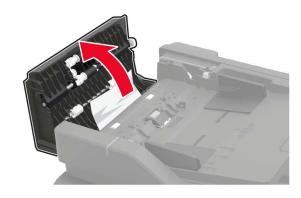

**3** Remove the jammed paper.

Note: Make sure that all paper fragments are removed.

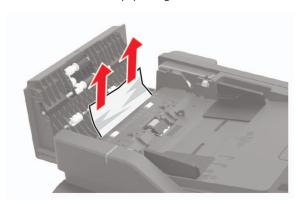

4 Close the ADF cover.